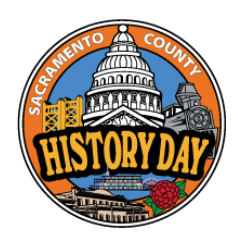

# **SCHD – Special Award Instructions**

Submission Instructions for **Exhibits & Posters**

# Special Awards (SA) –

- Applying for SA prizes is optional.
- SA's are awarded to selected projects in addition to overall entry ranking at Sacramento History Day.
- SA's do not determine if you advance to the state contest.
- SA judging takes place virtually before contest judging at History Day.
- You must submit a copy of your project to be considered for a SA.
- You may continue working on your project and turn in your final at the SCHD contest.

## **STEP 1**

Take photos of your Exhibit or Poster and save them as PDFs.

**On iphone**, you can do the following:

- 1. Open your iPhone Photos app and find the photo you want to make into a PDF.
- 2. Select the photo and click the Share icon.
- 3. Choose the Print option. It should be at the bottom of your options list.
- 4. Zoom in on your photo this opens your image in a PDF viewer.
- 5. Tap the Share icon again once you're in the PDF viewer and send it to your computer.

On Samsung phone, you can do the following:

- Open the photo in the Gallery app
- Tap the three dots in the bottom right corner
- Select Print
- In the Select printer field, choose Save as PDF
- Customize the PDF settings, such as the paper size and orientation
- Tap the yellow Save button
- Select a directory and tap Save

## **Due - Tuesday, February 13, 2024**

#### **STEP 2**

Save your written materials & photos as one PDF.

- 1. Print or export your Title Page, Process Paper, and Annotated Bibliography as PDFs.
- 2. Create **one combined PDF** of in the order below.
	- 1. Title Page
	- 2. Process Paper
	- 3. Annotated Bibliography
	- 4. Photos

## **How to Combine Your PDF's**

You can use the free software [ilovepdf.com](http://ilovepdf.com) or [smallpdf.com](http://smallpdf.com) to merge your PDFs into one PDF document.

#### **STEP 3**

Save your combined PDF with the following naming format:

Division Category lastname(s).pdf [separate last names by a underscore]

#### **Example**

Jr\_GroupExhibit\_Ortiz\_Krishnan.pdf

## **STEP 4**

Use the button below to complete a google form to submit your PDF. You will need to copy and paste the text of your thesis when you complete the form.

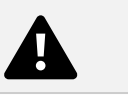